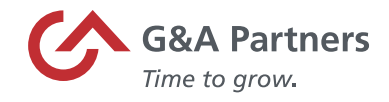

## **FFCRA Pay Codes and Timesheet Entry Using Prism**

The purpose of this document is to provide instructions on how to record the new pay codes associated with the Emergency Families First Coronavirus Response Act (H.R. 6201) in Prism.

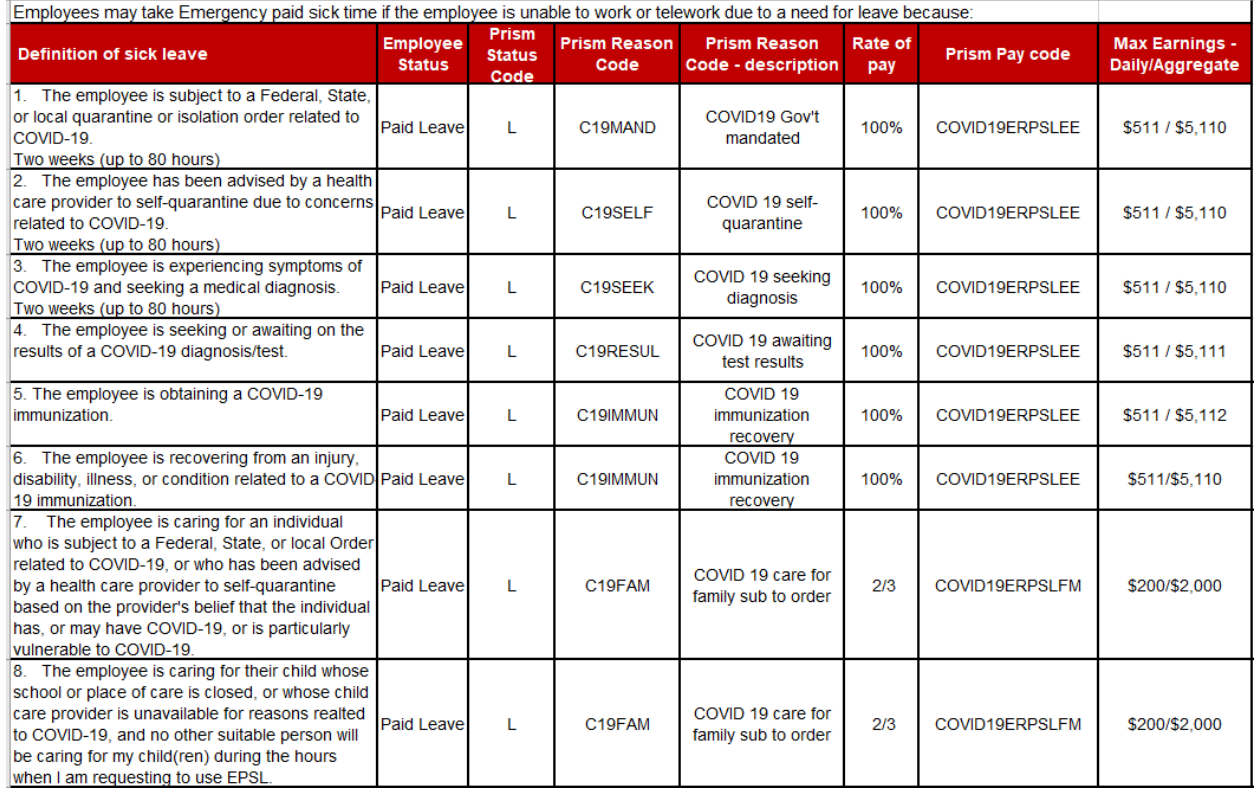

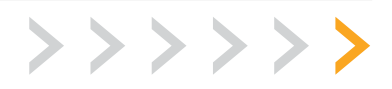

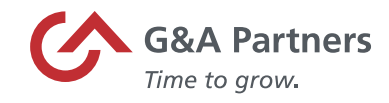

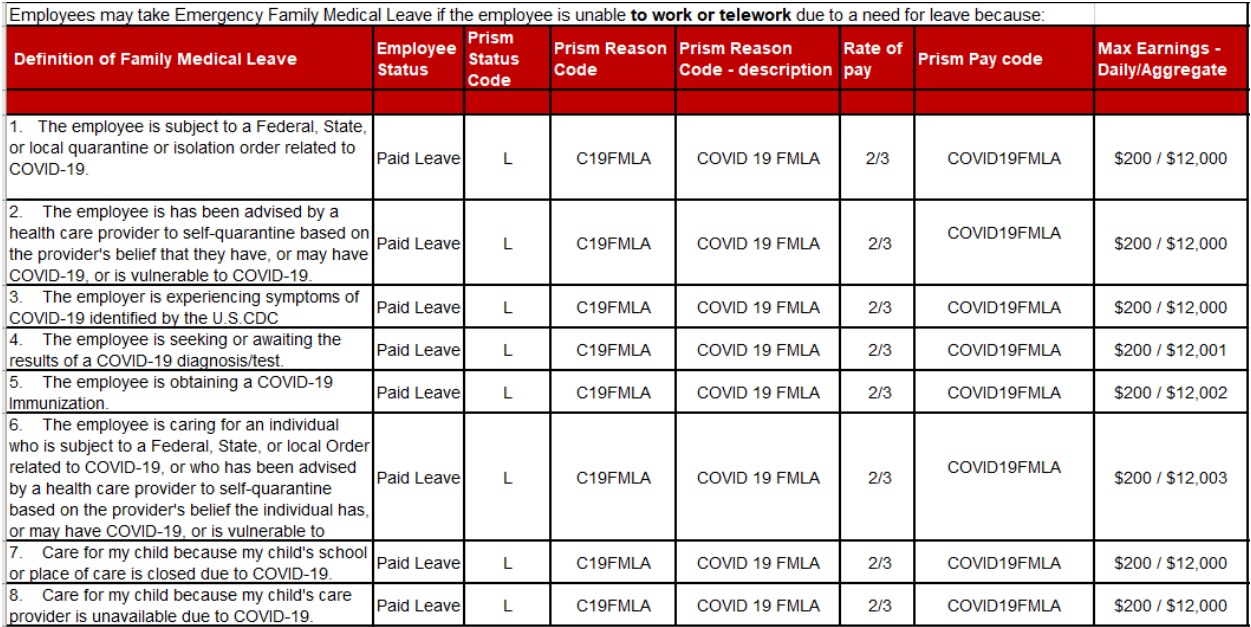

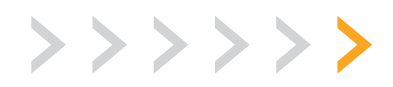

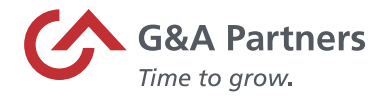

## Time Sheet Entry

1. To enter payroll for a specific payroll batch, click the "Time Sheet Entry" link in the "Payroll | Actions" category under the "My Payrolls" tab.

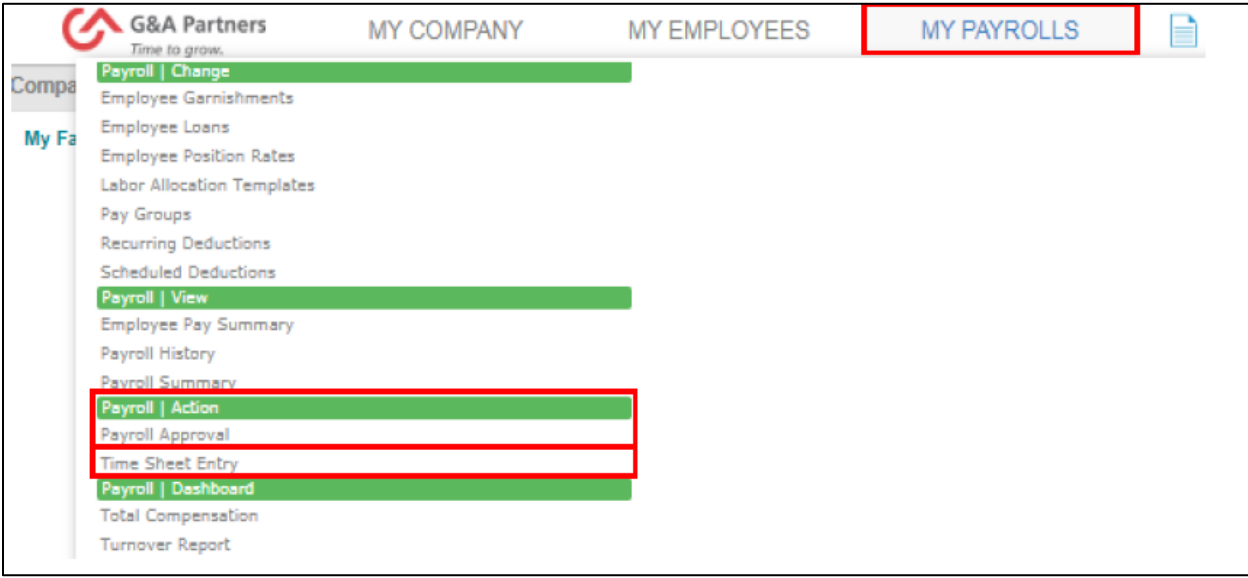

2. On the "Time Sheet Entry" screen, select the payroll number for the time sheet you want to update.

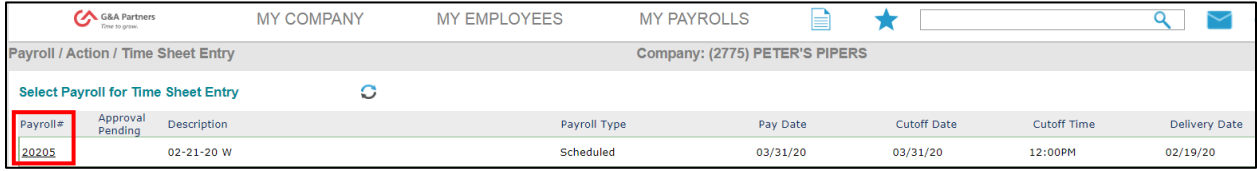

**NOTE:** If you have more than one payroll, manual or supplemental cycle, there may be more than one-time sheet listed.

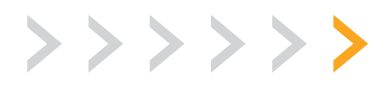

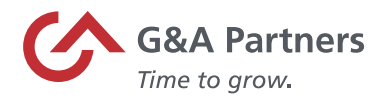

## Detail Time Sheet Entry Form

**Detail Time Sheet Entry allows you to enter more information than Summary Time Sheet Entry, such as selecting pay codes not displayed in the summary form.**

1. To navigate to the "Detail Time Sheet Entry Form" click on the employee's name.

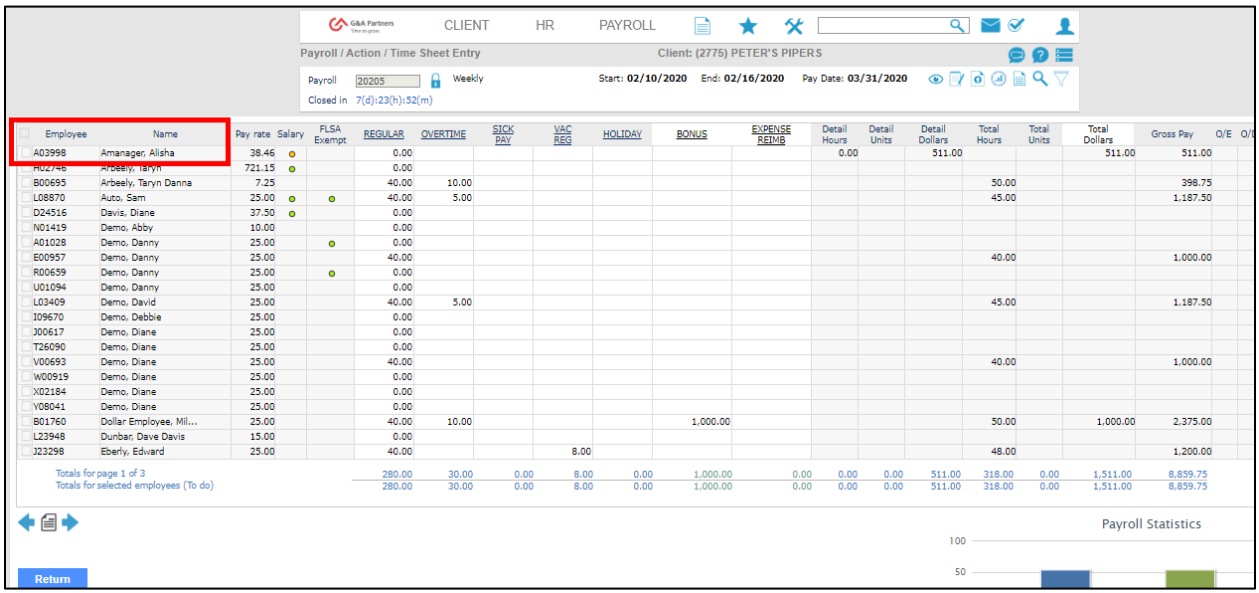

- 2. The Detail Time Sheet Entry form opens, allowing you to create a new entry or edit any existing entries for that employee.
- 3. By clicking the "Pay Code" hyperlink, you will see a list of the applicable pay codes associated to your account. Here is where you will find the three pay codes created for the Emergency Families First Coronavirus Response Act (H.R.6201).

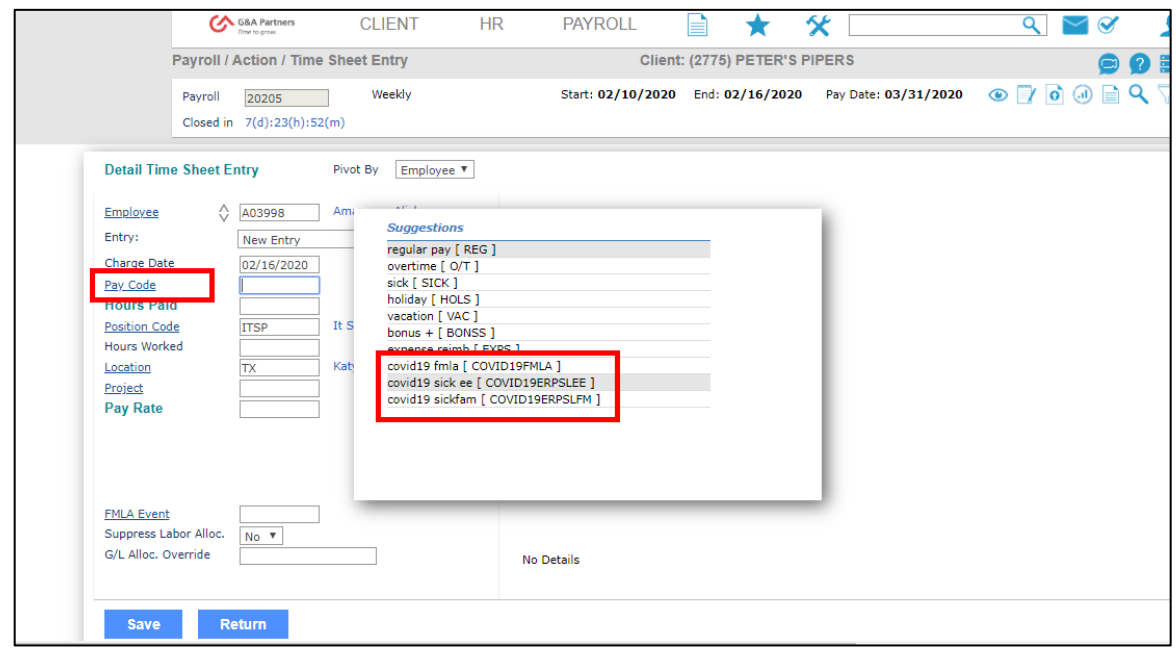

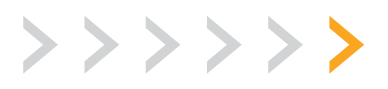

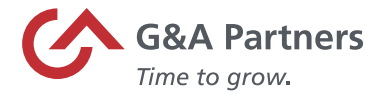

- **COVID19FMLA** COVID FMLA
	- $\circ$  Pay code used to pay 2/3 of the employee's regular rate of pay.
	- o The amount is capped at \$200 per day and \$10,000 in aggregate.
	- o This code is only used during weeks 3-12 of the employee's emergency FMLA.
- **COVID19ERPSLEE** COVID Paid Sick Leave Employee
	- o Pay code used to pay 100% of the employee's regular rate of pay for emergency paid sick leave.
	- o The amount is capped at \$511 per day and \$5,110 in aggregate.
- **COVID19ERPSLFM** COVID Paid Sick Leave Family
	- $\circ$  Pay code used to pay 2/3 of the employee's regular rate of pay for emergency paid sick leave.
	- $\circ$  The amount is capped at \$200 per day and \$2,000 in aggregate.
	- $\circ$  This code will also be used to compensate pay during the first two weeks of the emergency FMLA.
- 4. Once you select the appropriate pay code, enter the total hours that need to be paid for the current pay period and click save.

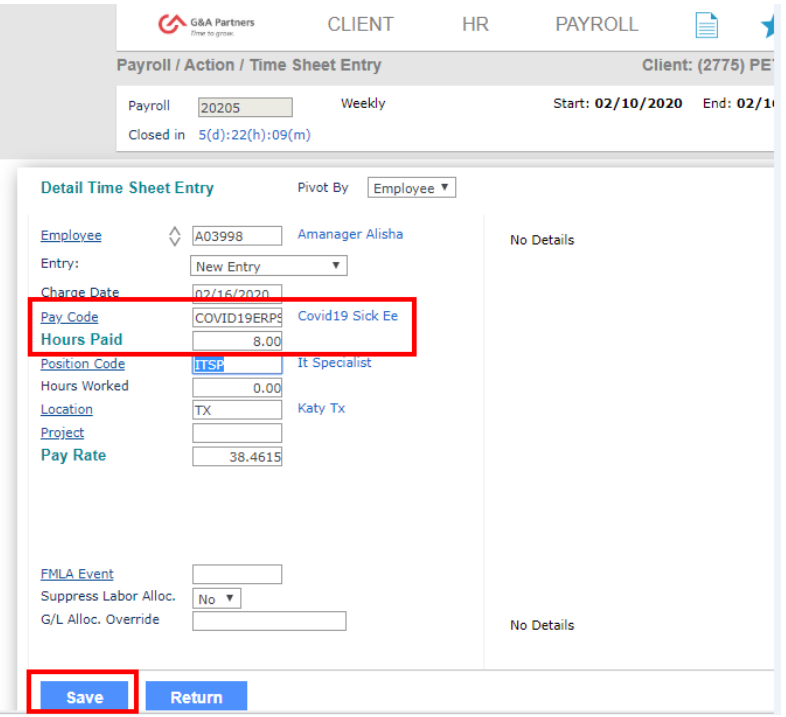

*NOTE: G&A will pay the employee utilizing the hourly rate of pay in our payroll system (or 2/3 of that hourly rate when applicable.) If you have a circumstance where the hours you are reporting should be paid at a different rate of pay, please contact your Payroll Specialist. Changes might be needed for employees that work at varying rates of pay, employees who would exceed the daily max at the rate we have on file or employees who do not have a pay rate in the G&A system because they are paid via commission etc. Changes to the rate may be needed for other circumstances as well.* 

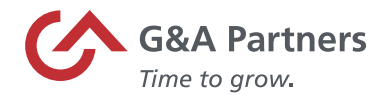

5. Once you are finished, the time sheet entries will display on the right side of the form. Click "Return" to close the Detail Time Sheet Entry and return to the Summary Time Sheet Entry screen, where you can proceed with the payroll process.

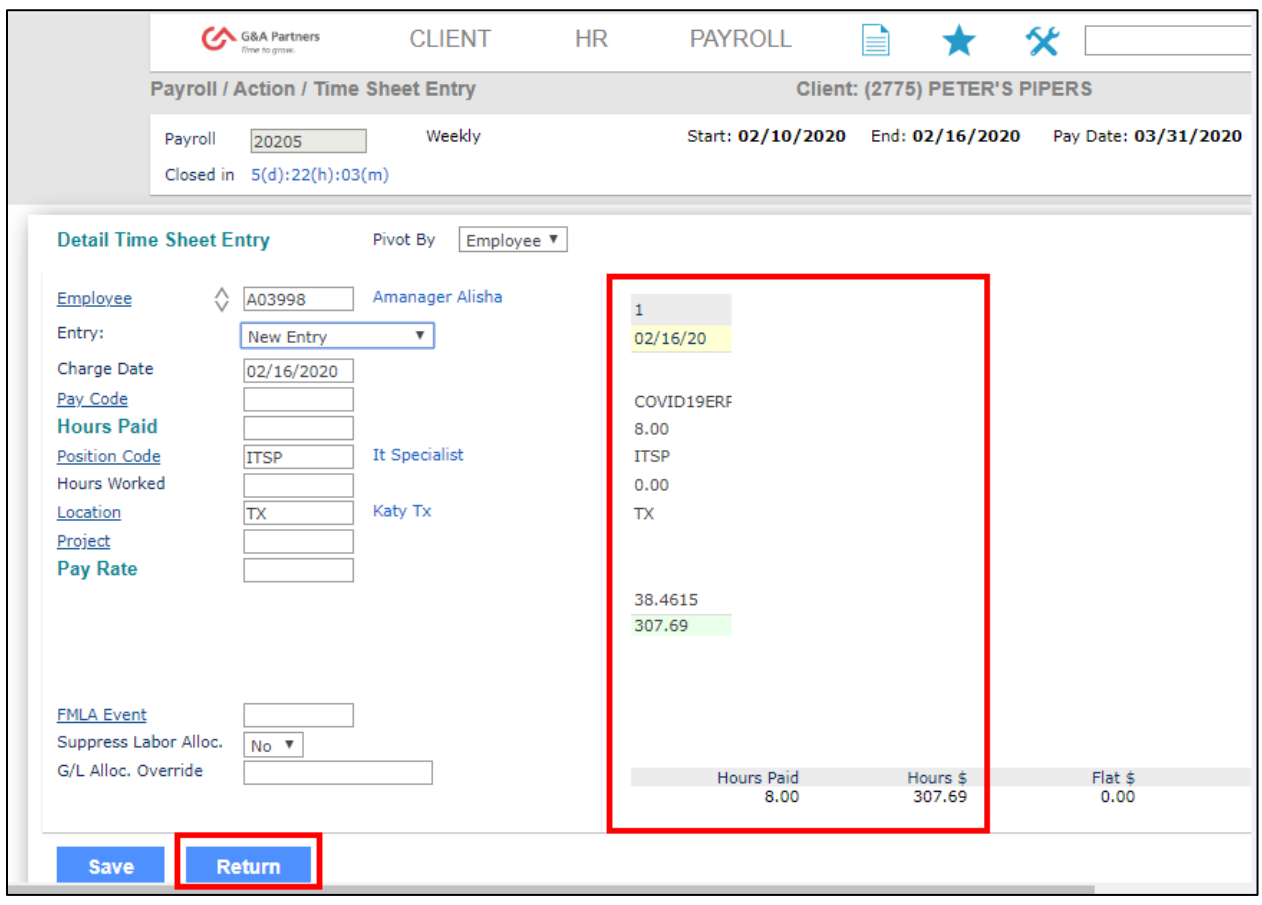

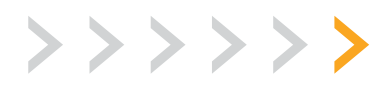